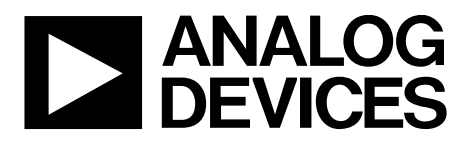

# [EVAL-AD5755SDZ/EVAL-AD5755-1SDZ](https://www.application-datasheet.com/)/ [EVAL-AD5757SDZ](https://www.application-datasheet.com/) User Guide UG-244

One Technology Way • P.O. Box 9106 • Norwood, MA 02062-9106, U.S.A. • Tel: 781.329.4700 • Fax: 781.461.3113 • www.analog.com

# **Evaluation Board for a Quad Channel, 16-Bit, Serial Input, 4 mA to 20 mA, Voltage Output DAC with Dynamic Power Control and HART Connectivity**

### <span id="page-0-0"></span>**FEATURES**

**Full-featured evaluation board for th[e AD5755,](http://www.analog.com/AD5755?doc=UG-244.pdf) [AD5755-](http://www.analog.com/AD5755-1?doc=UG-244.pdf)1, and [AD5757](http://www.analog.com/AD5757?doc=UG-244.pdf)**

**Link options**

**PC control in conjunction with Analog Devices, Inc., system demonstration platform (SDP)**

#### **PC software for control**

### <span id="page-0-1"></span>**GENERAL DESCRIPTION**

This user guide describes a full-featured evaluation board that is designed to allow the user to easily evaluate all features of the [AD5755,](http://www.analog.com/AD5755?doc=UG-244.pdf) [AD5755-1,](http://www.analog.com/AD5755-1?doc=UG-244.pdf) o[r AD5757,](http://www.analog.com/AD5757?doc=UG-244.pdf) quad channel, 16-bit current source and voltage output DAC with dynamic power control and HART connectivity. The board can be controlled by two means: via the on-board connector (J11) or via the SDP connector (J9). The SDP board allows the evaluation board to be controlled through the USB port of a Windows® XP (SP2 or later), Windows Vista (32-bit or 64-bit), or Windows 7 (32-bit or 64-bit) based PC using the AD575X evaluation software.

## <span id="page-0-2"></span>**DEVICE DESCRIPTION**

The [AD5755](http://www.analog.com/AD5755?doc=UG-244.pdf) is a quad, voltage and current output DAC that operates with a power supply range from −26.4 V to +33 V. On-chip dynamic power control minimizes package power dissipation in current mode. This is achieved by regulating the voltage on the output driver from 7.4 V to 29.5 V.

The part uses a versatile 3-wire serial interface that operates at clock rates up to 30 MHz and is compatible with standard SPI, QSPI™, MICROWIRE™, DSP, and microcontroller interface standards. The interface also features optional CRC-8 packet error checking, as well as a watchdog timer that monitors activity on the interface.

The [AD5757](http://www.analog.com/AD5757?doc=UG-244.pdf) is a current output-only version of the [AD5755](http://www.analog.com/AD5755?doc=UG-244.pdf) and is HART compatible. The [AD5755-](http://www.analog.com/AD5755-1?doc=UG-244.pdf)1 is identical to the [AD5755](http://www.analog.com/AD5755?doc=UG-244.pdf) except the  $-V_{\rm SENSE\_x}$  functionality has been removed and, instead, the device is HART compatible. For both the [AD5757](http://www.analog.com/AD5757?doc=UG-244.pdf) an[d AD5755-1](http://www.analog.com/AD5755-1?doc=UG-244.pdf), each channel has a corresponding CHART pin so that HART signals can be coupled onto the current output.

<span id="page-0-3"></span>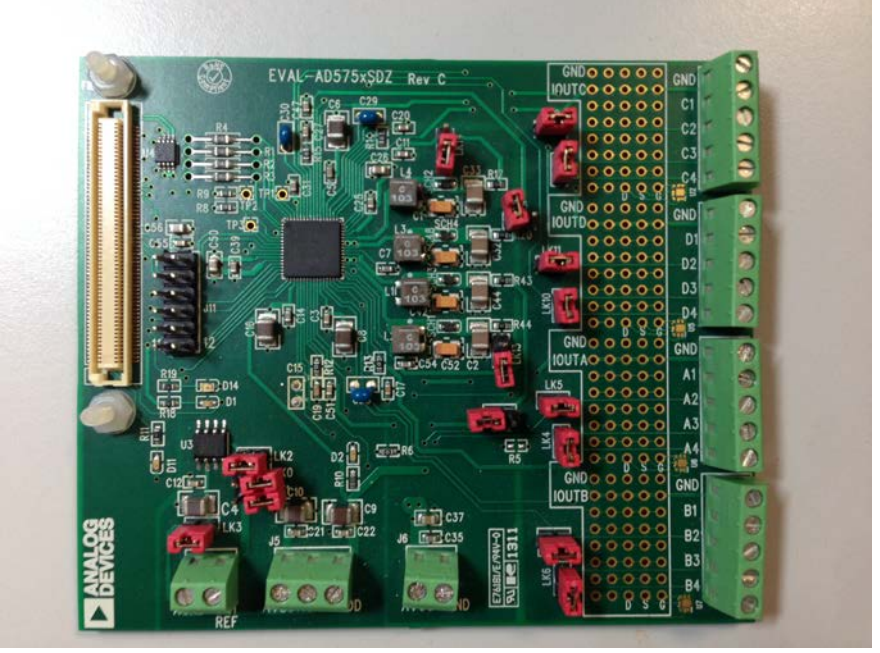

#### **EVALUATION BOARD PHOTOGRAPH**

*Figure 1.* 

# TABLE OF CONTENTS

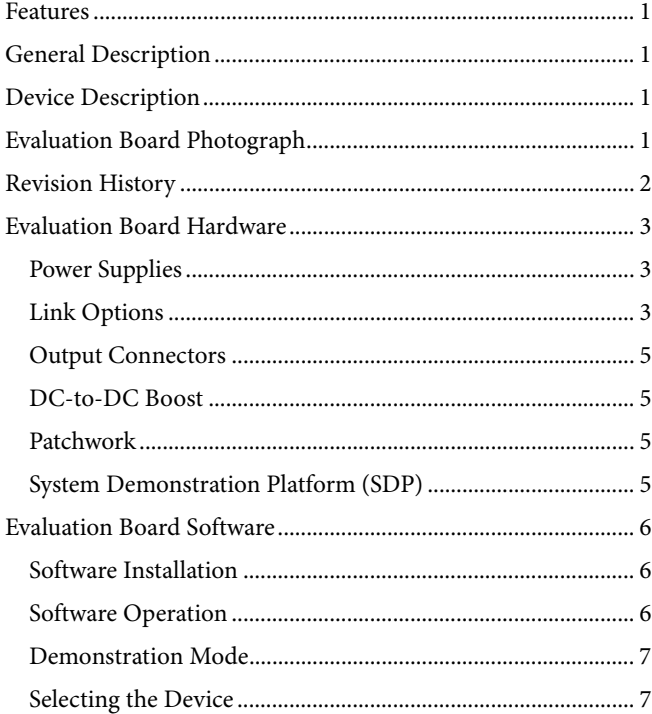

# <span id="page-1-0"></span>**REVISION HISTORY**

#### **12/14—Rev. B to Rev. C**

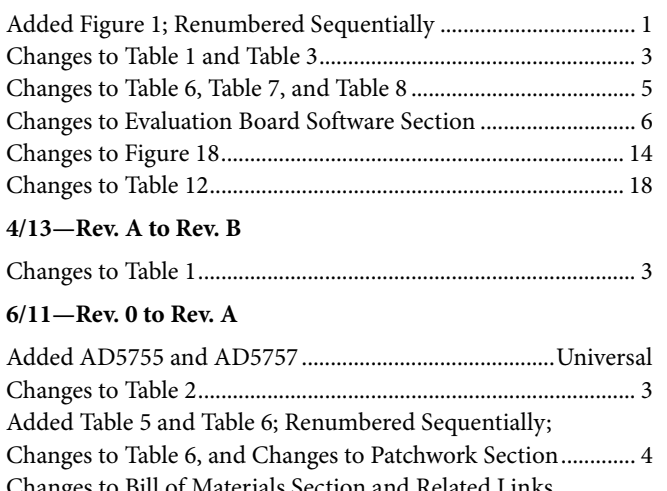

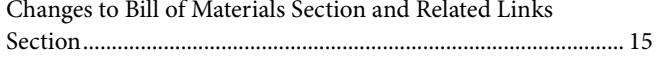

## **5/11—Revision 0: Initial Version**

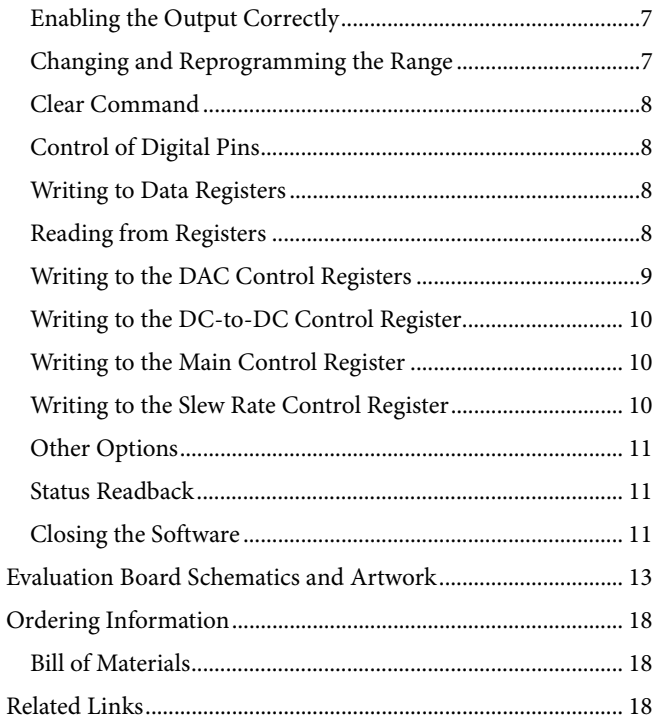

# <span id="page-2-0"></span>EVALUATION BOARD HARDWARE

### <span id="page-2-1"></span>**POWER SUPPLIES**

The following power supplies are required.

#### **Table 1. Power Supply Connections**

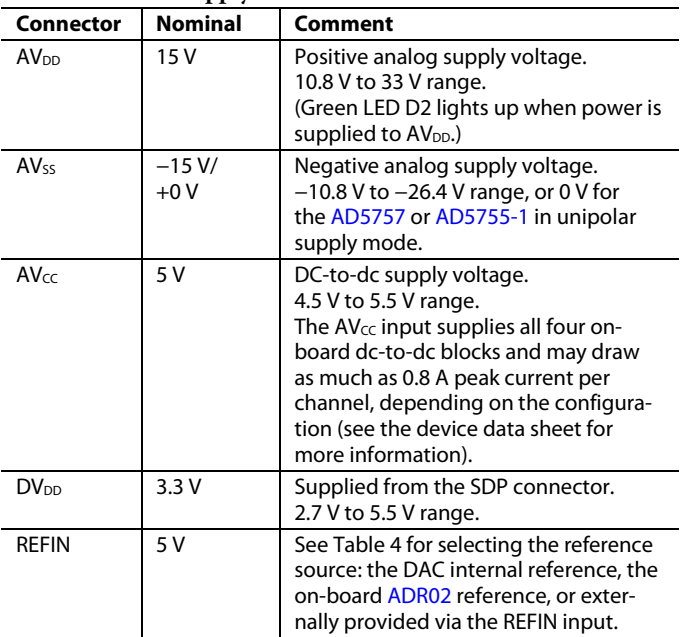

Both analog AGND and PGND inputs are provided on the board. The PGND input is for the ground of the dc-to-dc converter circuitry, and a ground connection for the  $AV_{CC}$ supply should be made at this point. The AGND and PGND planes are connected at one location on the evaluation board. The AGND and DGND planes are connected at one location close to the [AD5755,](http://www.analog.com/AD5755?doc=UG-244.pdf) [AD5755-1,](http://www.analog.com/AD5755-1?doc=UG-244.pdf) o[r AD5757](http://www.analog.com/AD5757?doc=UG-244.pdf) device. Each supply is decoupled to the relevant ground plane with 10 μF and 0.1 μF capacitors. Each device supply pin is also decoupled with a 10 μF and 0.1 μF capacitor pair to the relevant ground plane.

### <span id="page-2-2"></span>**LINK OPTIONS**

The link options on the evaluation board should be set for the required operating setup before using the board. The functions of the link options are described in [Table 4.](#page-3-0)

#### *Default Link Option Setup*

The default link options are listed in [Table 2.](#page-2-3)

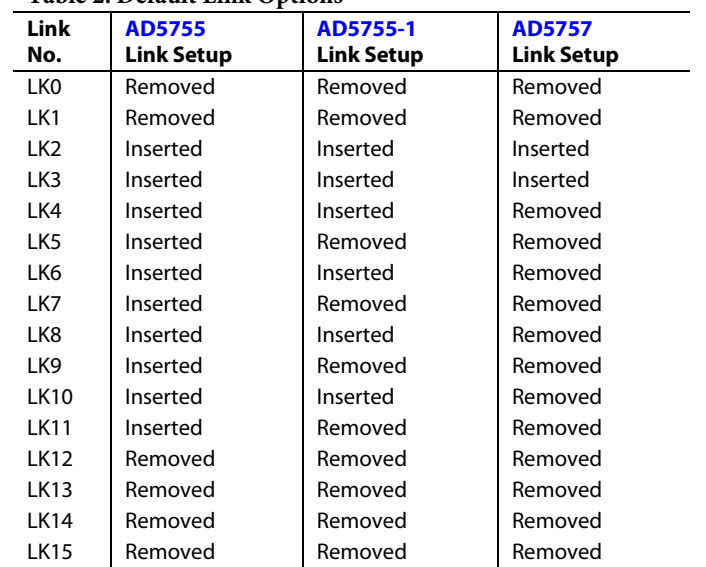

#### <span id="page-2-3"></span>**Table 2. Default Link Options**

#### *Connector J11 Pin Descriptions*

|  | 6<br>П | я<br>Π | 10<br>П | 12      |       |
|--|--------|--------|---------|---------|-------|
|  | П<br>5 | $\Box$ | □<br>9  | П<br>11 | 33-10 |

*Figure 2. Connector J11 Pin Configuration*

#### **Table 3. Connector J11 Pin Descriptions1**

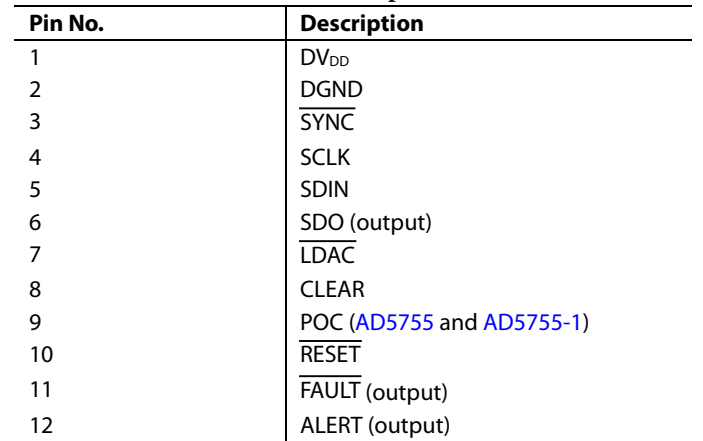

<sup>1</sup> The SDP board must be disconnected when using the J11 connector.

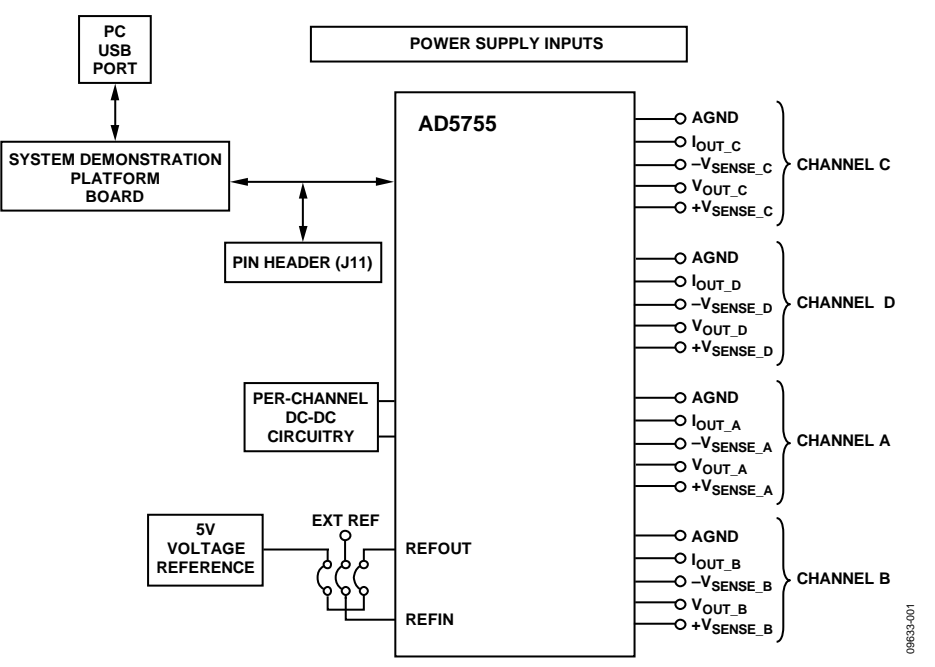

*Figure 3. Evaluation Board Connection Diagram*

#### <span id="page-3-0"></span>**Table 4. Link Options**

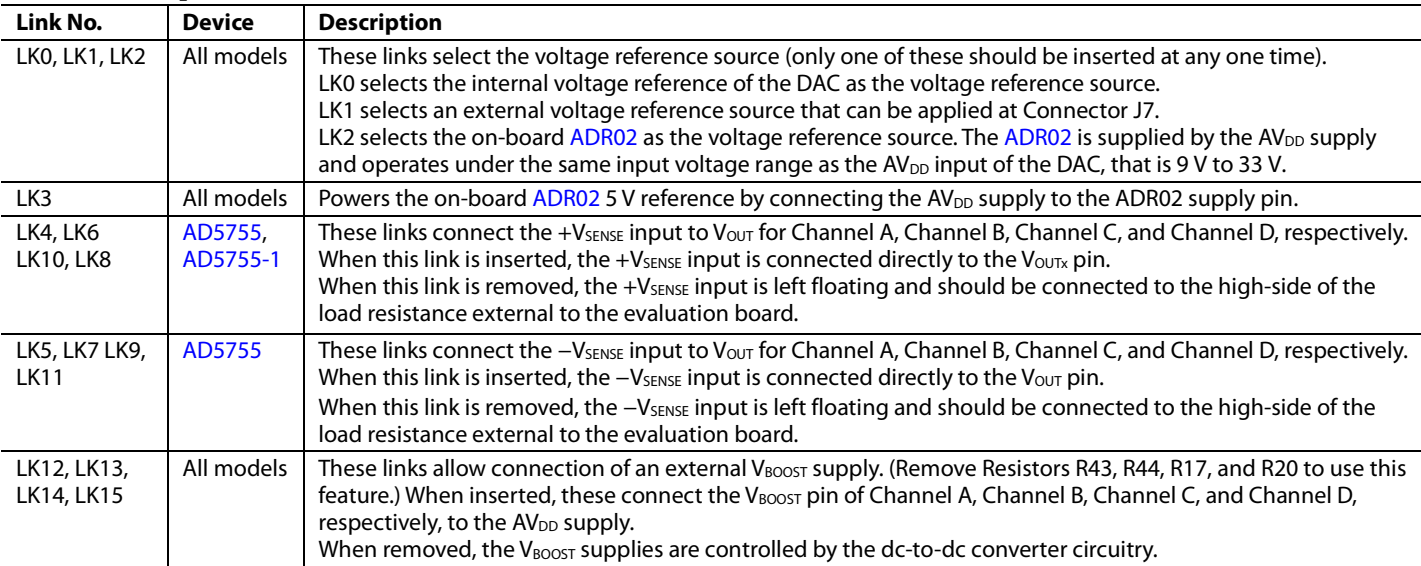

## <span id="page-4-0"></span>**OUTPUT CONNECTORS**

There are five connectors per channel on the evaluation board PCB. The output connectors are used as outlined in [Table 5,](#page-4-4) [Table 6,](#page-4-5) an[d Table 7.](#page-4-6) 

#### <span id="page-4-4"></span>**Table 5. On-Board Connectors fo[r AD5755](http://www.analog.com/AD5755?doc=UG-244.pdf)**

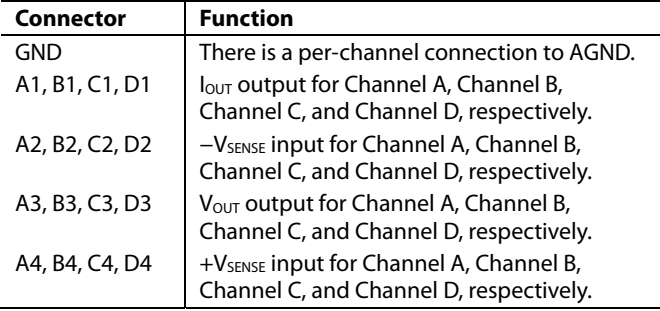

#### <span id="page-4-5"></span>**Table 6. On-Board Connectors fo[r AD5757](http://www.analog.com/AD5757?doc=UG-244.pdf)**

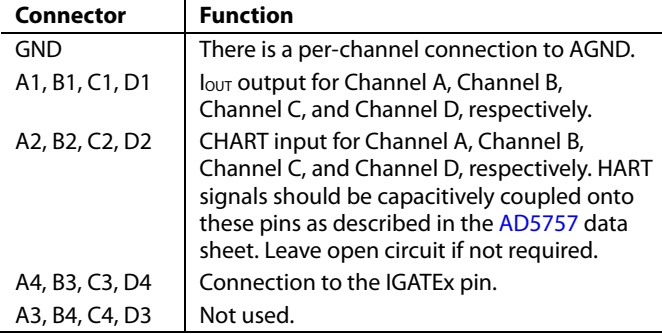

#### <span id="page-4-6"></span>**Table 7. On-Board Connectors fo[r AD5755-1](http://www.analog.com/AD5755-1?doc=UG-244.pdf)**

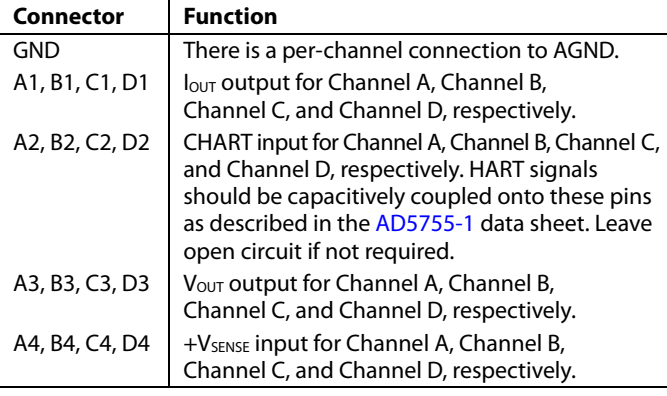

## <span id="page-4-1"></span>**DC-TO-DC BOOST**

Each channel has a dc-to-dc boost converter. This consists of a Schottky diode, inductor, and a low ESR, high voltage capacitor. A low-pass RC filter is also included on a per-channel basis.

#### **Table 8. DC-to-DC Circuitry**

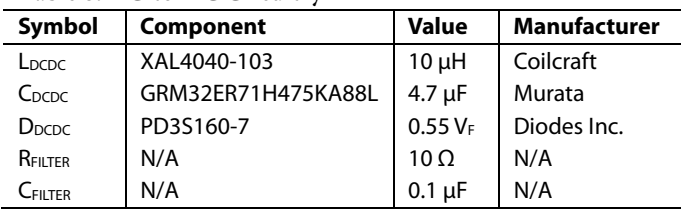

The L<sub>DCDC</sub> 10 μH inductor provides the best performance at the 410 kHz switching frequency. Consult th[e AD5755,](http://www.analog.com/AD5755?doc=UG-244.pdf) [AD5755-1](http://www.analog.com/AD5755-1?doc=UG-244.pdf), o[r AD5757](http://www.analog.com/AD5757?doc=UG-244.pdf) data sheet for more information on the dc-to-dc converter circuitry.

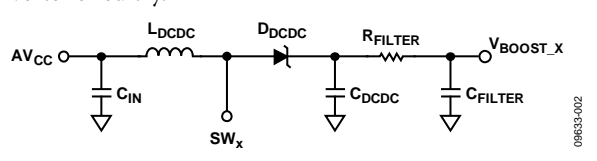

Figure 4. DC-to-DC Converter Circuitry

## <span id="page-4-2"></span>**PATCHWORK**

Patchwork is included on the evaluation board near the output connectors. This is connected in rows with one row connected to AGND per channel and one row connected to  $I<sub>OUT</sub>$  per channel. All other rows are left floating. When evaluating the [EVAL-AD5757SDZ,](https://www.application-datasheet.com/) the patchwork gives access to the drain, gate and source of a discreet PMOS transistor which can be used to evaluate the IGATE functionality (only applies to [AD5757\)](http://www.analog.com/AD5757?doc=UG-244.pdf).

### <span id="page-4-3"></span>**SYSTEM DEMONSTRATION PLATFORM (SDP)**

The evaluation board can connect to the SDP board via the J9 connector. The SDP is a hardware and software platform that provides a means to communicate from the PC to supported Analog Devices products and systems that require digital control and/or readback. The SDP has a Blackfin® [\(ADSP-](http://www.analog.com/ADSP-BF527?doc=UG-244.pdf)[BF527\)](http://www.analog.com/ADSP-BF527?doc=UG-244.pdf) at its core. This has on-chip USB 2.0 capabilities as well as many external interface ports, such as SPI, SPORT, I<sup>2</sup>C, and a 16-bit parallel interface. See [Figure 21 f](#page-14-0)or connections made to the SDP board.

# <span id="page-5-0"></span>EVALUATION BOARD SOFTWARE **SOFTWARE INSTALLATION**

<span id="page-5-1"></span>The evaluation kit includes self-installing software on a CD. The software is compatible with Windows XP (SP2), Windows Vista (32-bit or 64-bit), and Windows 7 (32-bit or 64-bit). If the setup file does not run automatically, you can run **setup.exe** from the CD.

Install the evaluation software before connecting the evaluation board and SDP board to the USB port of the PC to ensure that the evaluation system is correctly recognized when connected to the PC.

- 1. After installation from the CD is complete, power up the evaluation board as described in the [Power Supplies](#page-2-1) section.
- 2. Next, connect the SDP board to the evaluation board and then to the USB port of your PC using the supplied cable.
- 3. When the evaluation system is detected, proceed through any dialog boxes that appear. This finishes the installation.

# <span id="page-5-2"></span>**SOFTWARE OPERATION**

To launch the software, complete the following steps:

1. From the **Start** menu, select **Analog Devices –AD575X Evaluation Software**, and then select **AD575X Evaluation Software.** The main window of the software opens (see [Figure 6\)](#page-5-3).

2. If the evaluation system is not connected to the USB port when the software is launched, a connectivity error is displayed (see [Figure 5\)](#page-5-4). Simply connect the evaluation board to the USB port of the PC, wait a number of seconds, and click **Rescan.** Follow the instructions. If you click **Cancel**, the software enters **Demonstration Mode**.

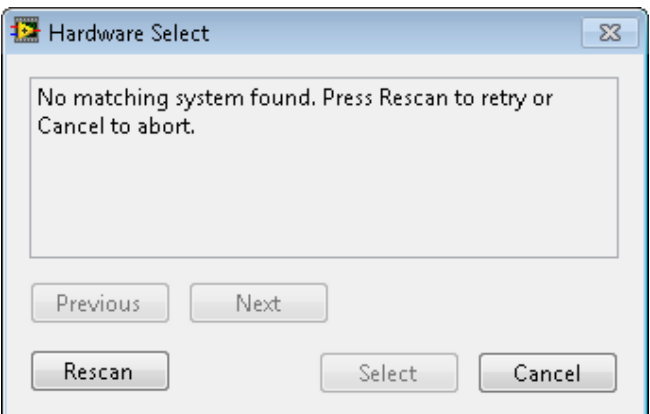

<span id="page-5-4"></span>*Figure 5. Connectivity Error Alert*

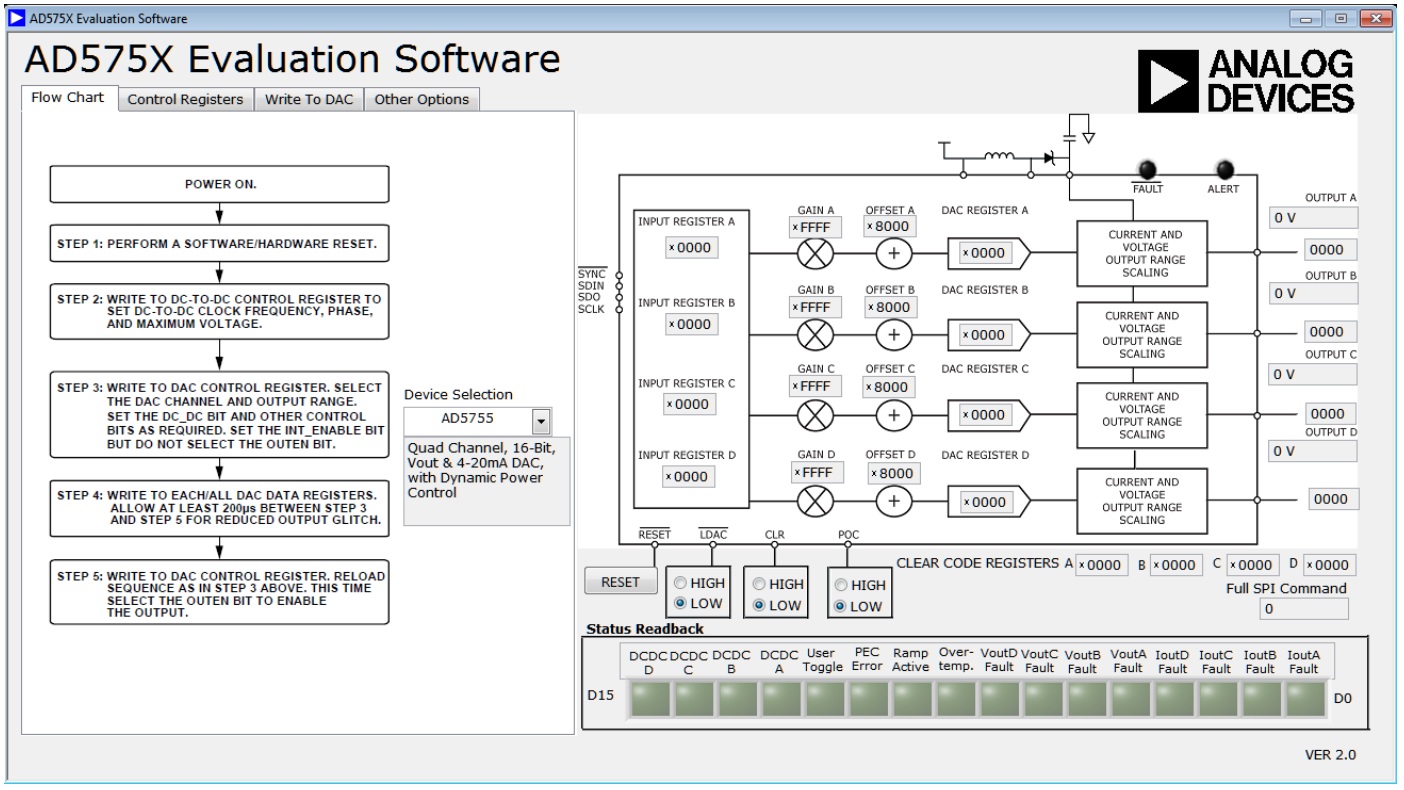

<span id="page-5-3"></span>*Figure 6. Main Window*

## <span id="page-6-0"></span>**DEMONSTRATION MODE**

Demonstration mode is accessible when the evaluation board is not connected to the PC. It allows the user to operate the software without the evaluation board. The user will have access to the majority of the software's features and the GUI will simulate the evaluation board. In demonstration mode, all communication to the SDP is disabled. Exit and restart the software to connect to the evaluation board.

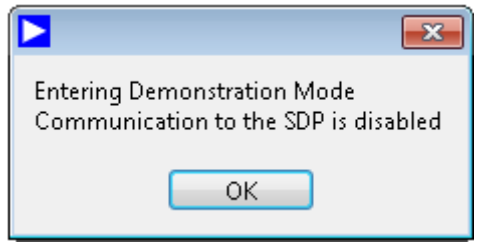

*Figure 7. Evaluation Mode*

### <span id="page-6-1"></span>**SELECTING THE DEVICE**

In the flow chart tab, select the main device on the board, either [AD5755,](http://www.analog.com/AD5755?doc=UG-244.pdf) [AD5755-](http://www.analog.com/AD5755-1?doc=UG-244.pdf)1, o[r AD5757,](http://www.analog.com/AD5757?doc=UG-244.pdf) from the drop-down list (see [Figure](#page-6-4) 8) to adjust the available controls accordingly.

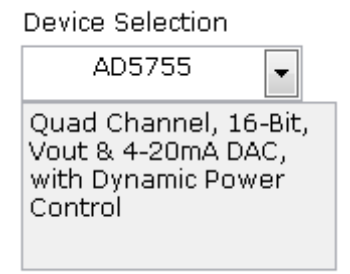

*Figure 8. Device Selection*

### <span id="page-6-4"></span><span id="page-6-2"></span>**ENABLING THE OUTPUT CORRECTLY**

To correctly write to and set up the part from a power-on condition, use the following sequence.

- 1. Perform a hardware or software reset after initial power-on.
- 2. The dc-to-dc converter supply block must be configured. Set the dc-to-dc switching frequency, maximum output voltage allowed, and the phase that the four dc-to-dc channels clock at.
- 3. Configure the DAC control register on a per channel basis. The output range is selected, and the dc-to-dc converter block is enabled (DC\_DC bit). Other control bits can be configured at this point. Set the INT\_ENABLE bit; however, the output enable bit (OUTEN) should not be set.
- 4. Write the required code to the DAC data register. This implements a full DAC calibration internally. Allow at least 200 µs before Step 5 for reduced output glitch.
- 5. Write to the DAC control register again to enable the output (set the OUTEN bit).

A flowchart of enabling the output correctly is shown in [Figure 9.](#page-6-5)

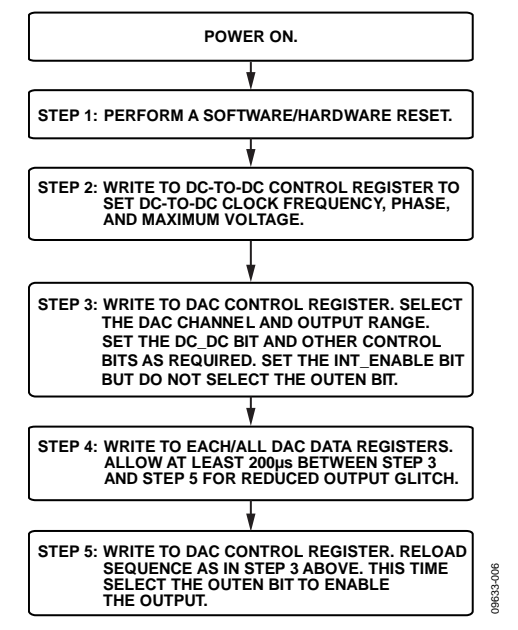

<span id="page-6-5"></span>*Figure 9. Programming Sequence for Enabling the Output Correctly*

### <span id="page-6-3"></span>**CHANGING AND REPROGRAMMING THE RANGE**

When changing between ranges, the same sequence as described in the [Enabling the Output Correctly](#page-6-2) section should be used. It is recommended to set the range to its zero point (can be midscale or zero scale) prior to disabling the output. Because the dc-to-dc converter switching frequency, maximum voltage, and phase have already been selected, there is no need to reprogram these.

A flowchart of changing and reprogramming the range is shown in [Figure 10.](#page-6-6) 

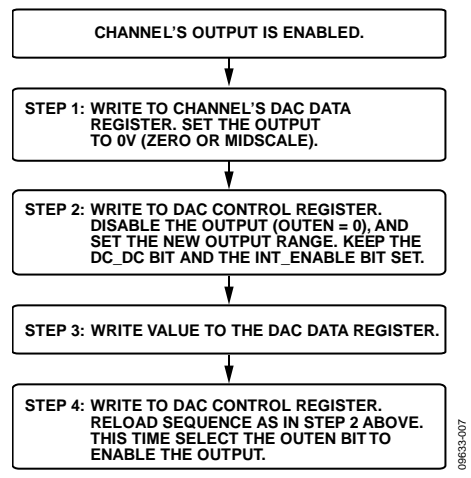

<span id="page-6-6"></span>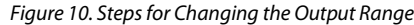

## <span id="page-7-0"></span>**CLEAR COMMAND**

To clear an output, each relevant channel must have its clear code set in the relevant data register (default of 0x0000) and be enabled for clear operation via the DAC control registers. After these are set, assert the CLEAR pin to clear the selected channels.

## <span id="page-7-1"></span>**CONTROL OF DIGITAL PINS**

The RESET, LDAC, POC, and CLR pins can all be controlled by selecting **HIGH**/**LOW** in the relevant boxes shown in [Figure](#page-7-4) 11. The FAULT and ALERT lights display the status of their respective pins. The FAULT and ALERT pins of the device are polled by the evaluation software every ~100 ms. The FAULT pin is also connected to the reference LED, D1, on the evaluation board, and ALERT is connected to the orange LED, D14.

## <span id="page-7-2"></span>**WRITING TO DATA REGISTERS**

This function allows you to write to all the data registers. Select the register to write to from the pull-down menu, enter the 16-bit data-word to be written (in hexadecimal) and click **WRITE** to load data to the register (se[e Figure 12\)](#page-7-5). Note that the effect of the gain and offset register values on the output is only seen once the data register is written to.

#### <span id="page-7-3"></span>**READING FROM REGISTERS**

This function allows you to read from all the data registers, control registers, and the status register. Select the register to read from the pull-down menu and click **READ** (see [Figure 12\)](#page-7-5). The 16 bits of LSB data appear in the number box in hexadecimal format. This function is unavailable in demonstration mode.

<span id="page-7-4"></span>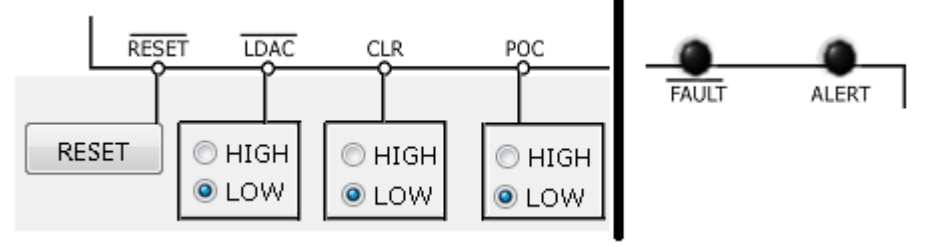

*Figure 11. Digital Pin Controls and Indicators in the Evaluation Software*

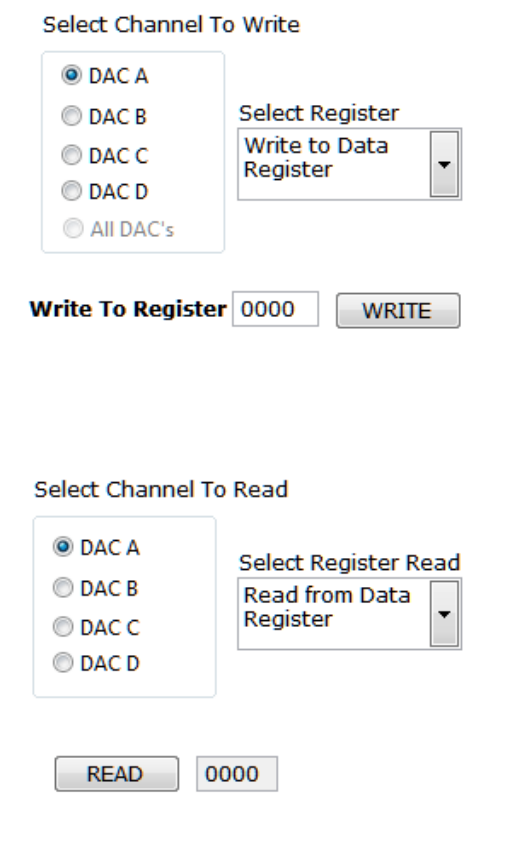

<span id="page-7-5"></span>*Figure 12. Write to/Read From Data Register in the Evaluation Software*

### <span id="page-8-0"></span>**WRITING TO THE DAC CONTROL REGISTERS**

This function allows you to write to and configure the DAC control register for a selected channel. Select the required DAC channel to be configured from the tab menu. After configuring the settings you require, click **WRITE TO CH A CTRL REG** to write to the device. The menu selection is shown in [Figure 13.](#page-8-1)

**Table 9. DAC Control Register Functions**

| <b>Option</b>               | <b>Description</b>                                                                                                    |
|-----------------------------|----------------------------------------------------------------------------------------------------|
| INT ENABLE                  | Powers up internal amplifiers. This should be<br>done when enabling the output.                                                                                                    |
| <b>FN Clear</b>             | Selects if the channel clears when the CLEAR<br>pin is activated.                                                                                                    |
| <b>EN Output</b><br>(OUTEN) | Enables/disables the selected output channel.                                                                                                    |
| Rset                        | Selects whether internal or external sense<br>resistor is used when using a current range.                                                                                           |
| FN DC-DC                    | Powers up/down the dc-to-dc converter on a<br>selected channel. To correctly power down the<br>dc-to-dc converter, <b>EN Output (OUTEN)</b> and<br>INT ENABLE must also be disabled. |
| Over-Range                  | Enables/disables 20% overrange. This is<br>available on $V_{\text{OUT}}$ ranges only.                                                                                                |
| Output Range                | Selects the output range for the specified<br>channel.                                                                                                    |

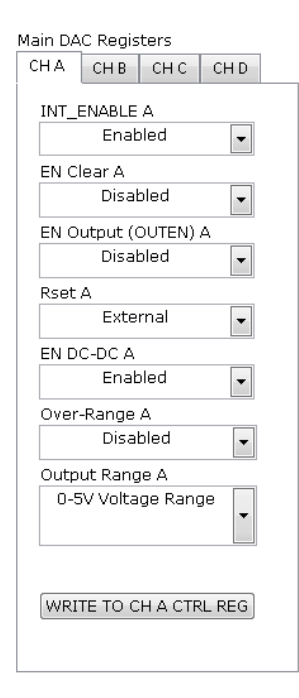

<span id="page-8-1"></span>*Figure 13. Write to the DAC Control Registers in the Evaluation Software*

# <span id="page-9-0"></span>**WRITING TO THE DC-TO-DC CONTROL REGISTER**

The dc-to-dc control register function is located in the **Control Registers** tab [\(Figure 14\)](#page-9-3). This function allows you to write to and configure the dc-to-dc control register. Select the required clamp voltage, switching frequency, and phase from the pulldown menu and click the **WRITE TO DC-DC CONTROL REGISTER** button to write the selected data to the device. On the evaluation board, the dc-to-dc converter perform best at a 410 kHz switching frequency (see the [DC-to-DC Boost](#page-4-1) section). See the device data sheet for information on the DC-DC Comp bit. If selecting an external compensation resistor, this can be placed at R12, R13, R14, and R15.

## <span id="page-9-1"></span>**WRITING TO THE MAIN CONTROL REGISTER**

This function allows you to write to and configure the main control register. After configuring the settings you require, click the **WRITE TO MAIN CONTROL REGISTER** button to write to the device. See [Table 11](#page-9-4) for main control register functions.

#### <span id="page-9-2"></span>**WRITING TO THE SLEW RATE CONTROL REGISTER**

The slew rate control register can be accessed from the other options tab (see [Figure 15\)](#page-11-0). The slew rate control functions (**Slew Rate Clock** and **Slew Rate Step**) allow you to configure the slew rate on a per-channel basis. After configuring the setting you require, click **WRITE** to write to the device.

#### **Table 10. Slew Rate Register Functions**

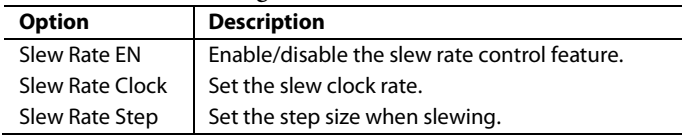

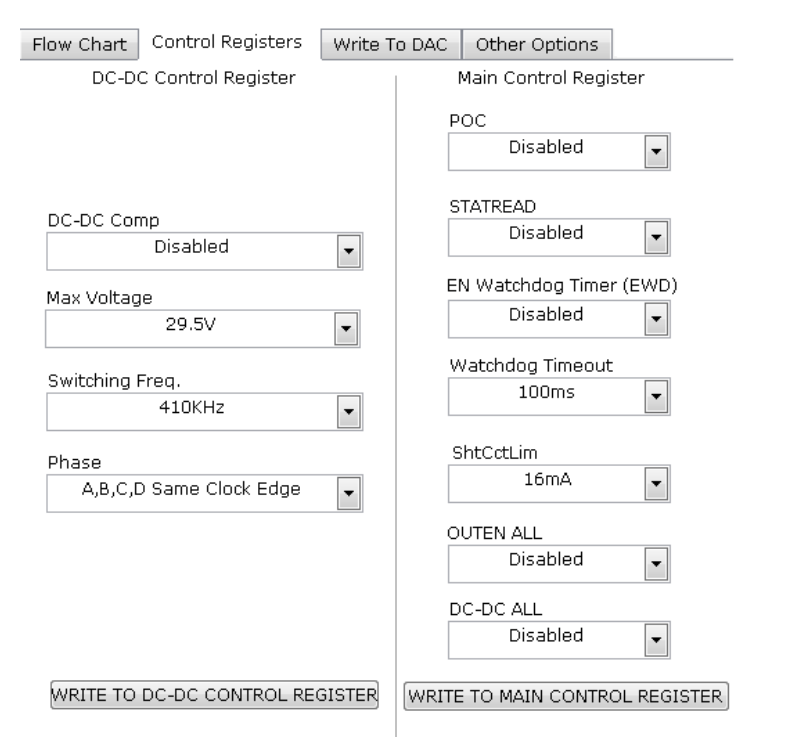

*Figure 14. Write to the DC-to-DC Control Register and Main Control Register in the Evaluation Software*

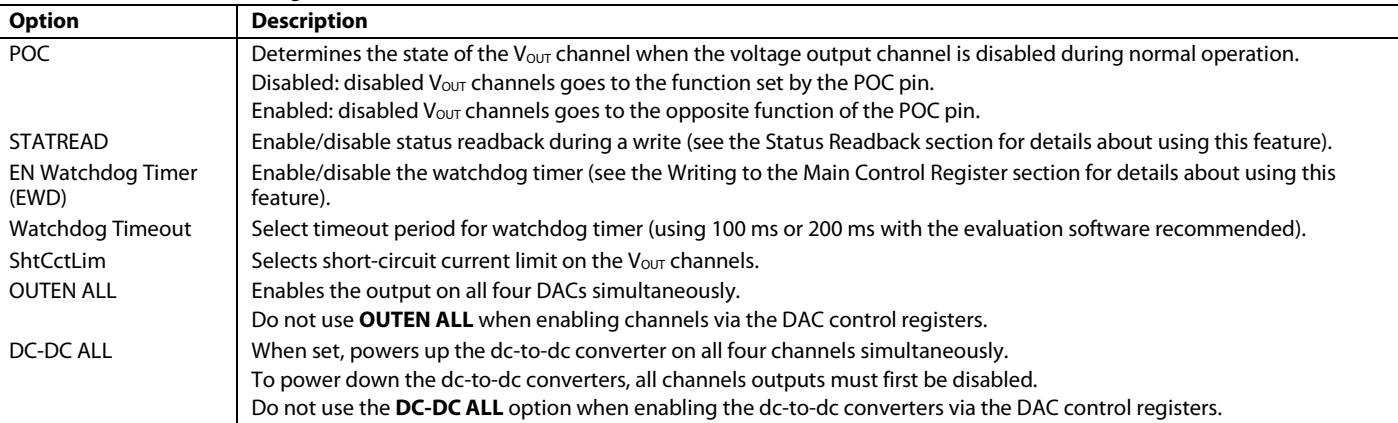

#### <span id="page-9-4"></span><span id="page-9-3"></span>**Table 11. Main Control Register Functions**

# <span id="page-10-0"></span>**OTHER OPTIONS**

Click the **Other Options** tab shown i[n Figure 15](#page-11-0) to access this feature. From this tab, the user can set the slew rate register, PEC, and user toggle bit [\(AD5755](http://www.analog.com/AD5755?doc=UG-244.pdf)[/AD5757](http://www.analog.com/AD5757?doc=UG-244.pdf) only) that is contained in the status register. A software reset can also be performed.

This tab contains a feature for using the watchdog timer. By entering a value for **Delay (ms),** the evaluation software attempts to send the SPI code required to the software register (0x195) in approximately the time specified. Note that, because the latency of the USB connection is not strictly defined, this time delay is only a rough estimate but can be far exceeded. It is recommended to use the 100 ms or 200 ms watchdog timeouts when using this feature.

#### *PEC*

In packet error checking mode, only 32-bit commands are accepted. This consists of the 24 data bits and an 8-bit frame check calculated using the polynomial:

 $C(x) = x_8 + x_2 + x_1 + 1$ 

#### **[AD5755](http://www.analog.com/AD5755?doc=UG-244.pdf) and [AD5757](http://www.analog.com/AD5757?doc=UG-244.pdf)**

The [AD5755](http://www.analog.com/AD5755?doc=UG-244.pdf) an[d AD5757](http://www.analog.com/AD5757?doc=UG-244.pdf) PEC function is activated by writing 32-bits to the device. The frame check must match the 24 data bits or the command will be ignored.

To activate this feature in the software, ensure that the correct product is selected from the device selection menu (see [Figure](#page-6-4) 8) then click **ENABLE PEC** (see [Figure 15\)](#page-11-0).

The software will now perform 32-bit writes to the device.

Clicking **ENABLE PEC** once again will return the software to 24-bit write mode. In this mode, the [AD5755](http://www.analog.com/AD5755?doc=UG-244.pdf) an[d AD5757](http://www.analog.com/AD5757?doc=UG-244.pdf) will accept 24-bit writes once again.

#### **[AD5755-1](http://www.analog.com/AD5755-1?doc=UG-244.pdf)**

The [AD5755-1](http://www.analog.com/AD5755-1?doc=UG-244.pdf) PEC function is activated by enabling the PEC enable bit (Bit 12 in the software register). Once enabled, each command must be 32 bits long.

To activate this feature in the software, ensure that the correct product is selected from the device selection menu (see [Figure](#page-6-4) 8) then click **ENABLE PEC** (see [Figure 15\)](#page-11-0).

The PEC enable bit is enabled and software will now perform 32-bit writes to the device. The status of the PEC enable bit can be checked by reading the status register (Bit D11) or utilizing the STATREAD function (see the [Status Readback](#page-10-1) section).

Clicking the PEC enable bit once again will return the software to 24-bit write mode. The PEC enable bit will also be disabled. In this mode, the [AD5755-1](http://www.analog.com/AD5755-1?doc=UG-244.pdf) will accept 24-bit writes once again.

For more information, refer to the Packet Error Checking section of the respective device data sheets.

### <span id="page-10-1"></span>**STATUS READBACK**

When **STATREAD** is enabled (see [Figure 14\)](#page-9-3), the status register is displayed shown in [Figure 16.](#page-11-1) Note that the status register readback on a write operation reports any errors present immediately before the current write command.

### <span id="page-10-2"></span>**CLOSING THE SOFTWARE**

If the software is closed but the [AD5755](http://www.analog.com/AD5755?doc=UG-244.pdf)[/AD5755-1](http://www.analog.com/AD5755-1?doc=UG-244.pdf)[/AD5757](http://www.analog.com/AD5757?doc=UG-244.pdf) and SDP remain powered, the evaluation board will retain the last state set by the software, with the exception of the PEC, which is disabled.

# UG-244 [EVAL-AD5755SDZ](https://www.application-datasheet.com/)/[EVAL-AD5755-1SDZ/EVAL-AD5757SDZ](https://www.application-datasheet.com/) User Guide

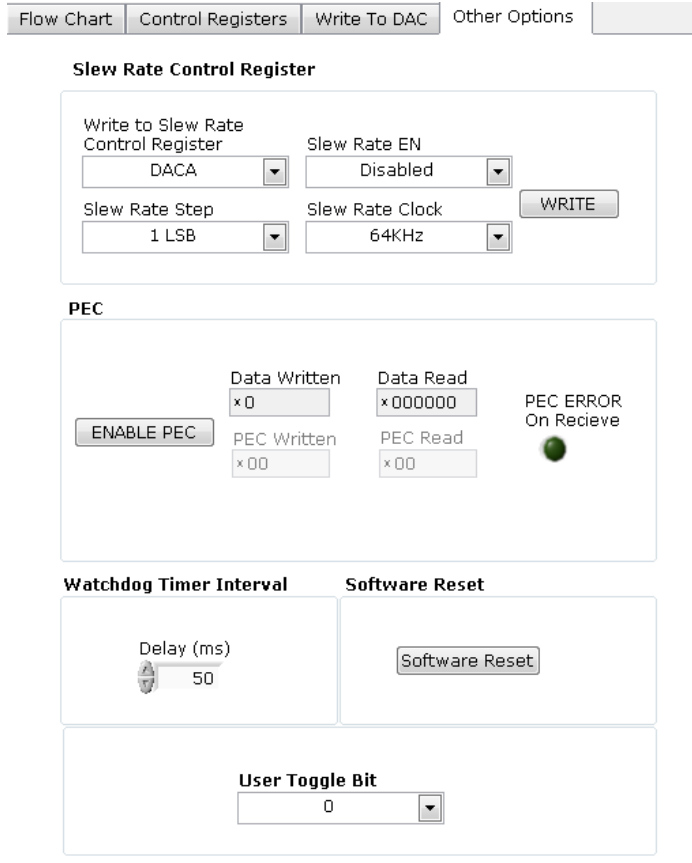

*Figure 15. Other Optionsin the Evaluation Software [\(AD5755](http://www.analog.com/AD5755?doc=UG-244.pdf)[/AD5757](http://www.analog.com/AD5757?doc=UG-244.pdf) Device Selected)*

<span id="page-11-1"></span><span id="page-11-0"></span>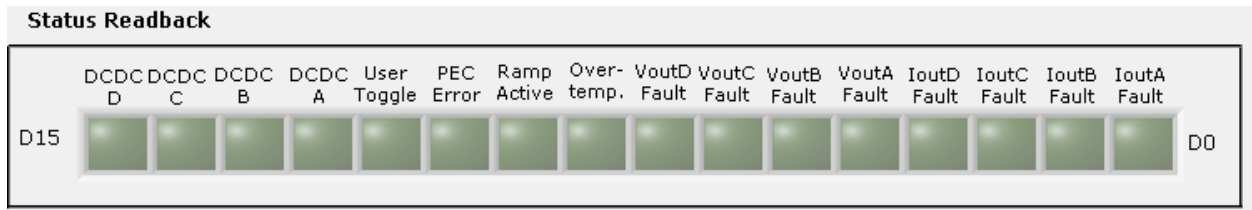

*Figure 16. Status Readback Indicator [\(AD5755/](http://www.analog.com/AD5755?doc=UG-244.pdf)[AD5757](http://www.analog.com/AD5757?doc=UG-244.pdf) Device Selected)*

<span id="page-12-0"></span>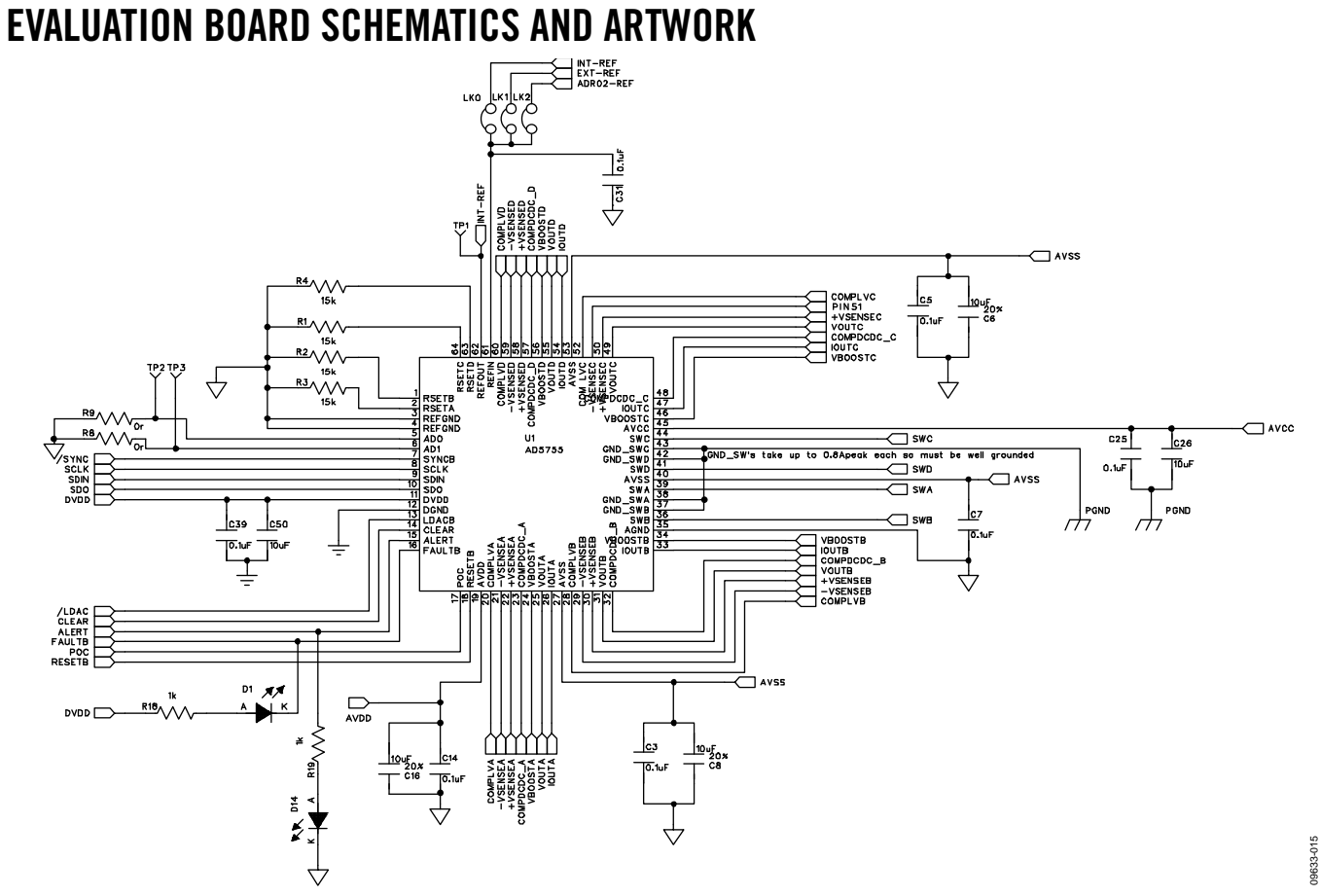

*Figure 17. Main Device Circuitry*

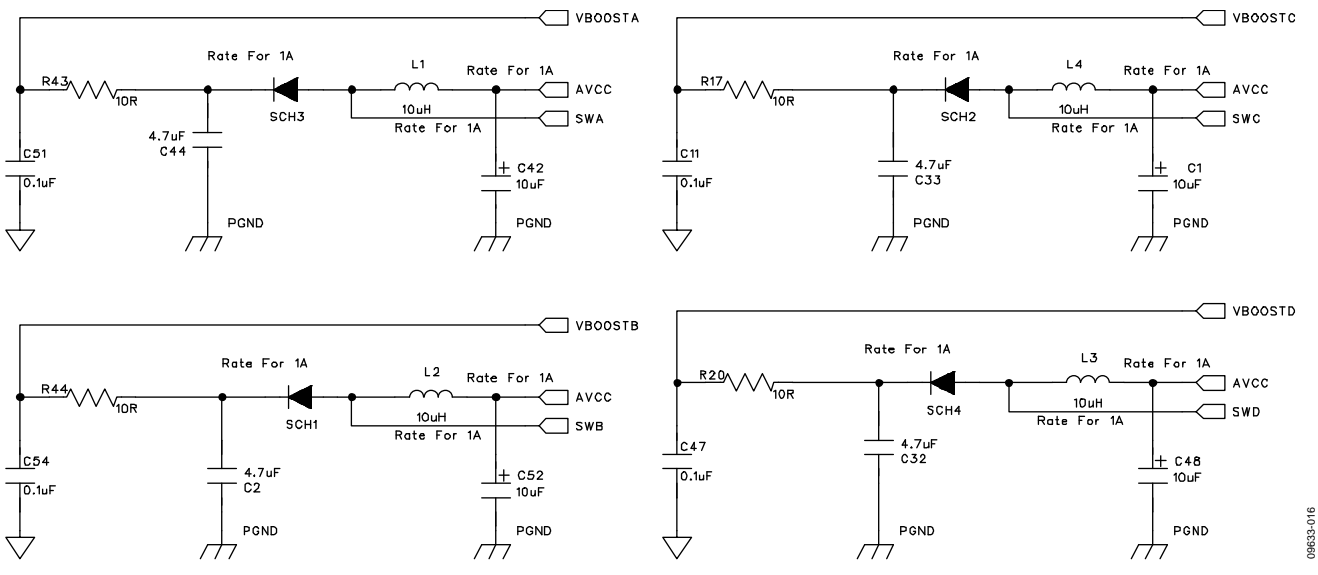

*Figure 18. DC-to-DC Circuitry*

# UG-244 [EVAL-AD5755SDZ](https://www.application-datasheet.com/)/[EVAL-AD5755-1SDZ/EVAL-AD5757SDZ](https://www.application-datasheet.com/) User Guide

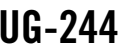

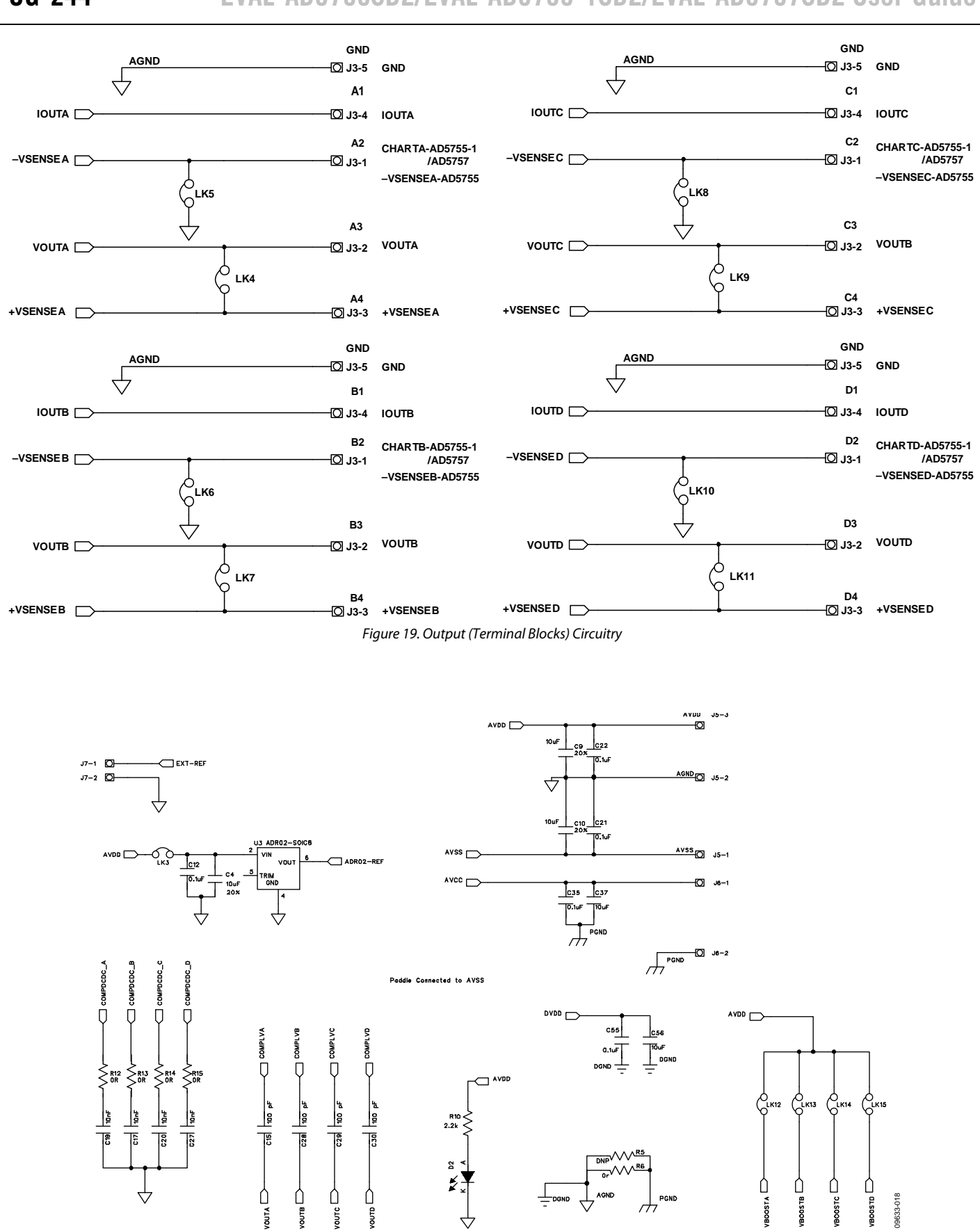

Ú

vourc **Canto** 

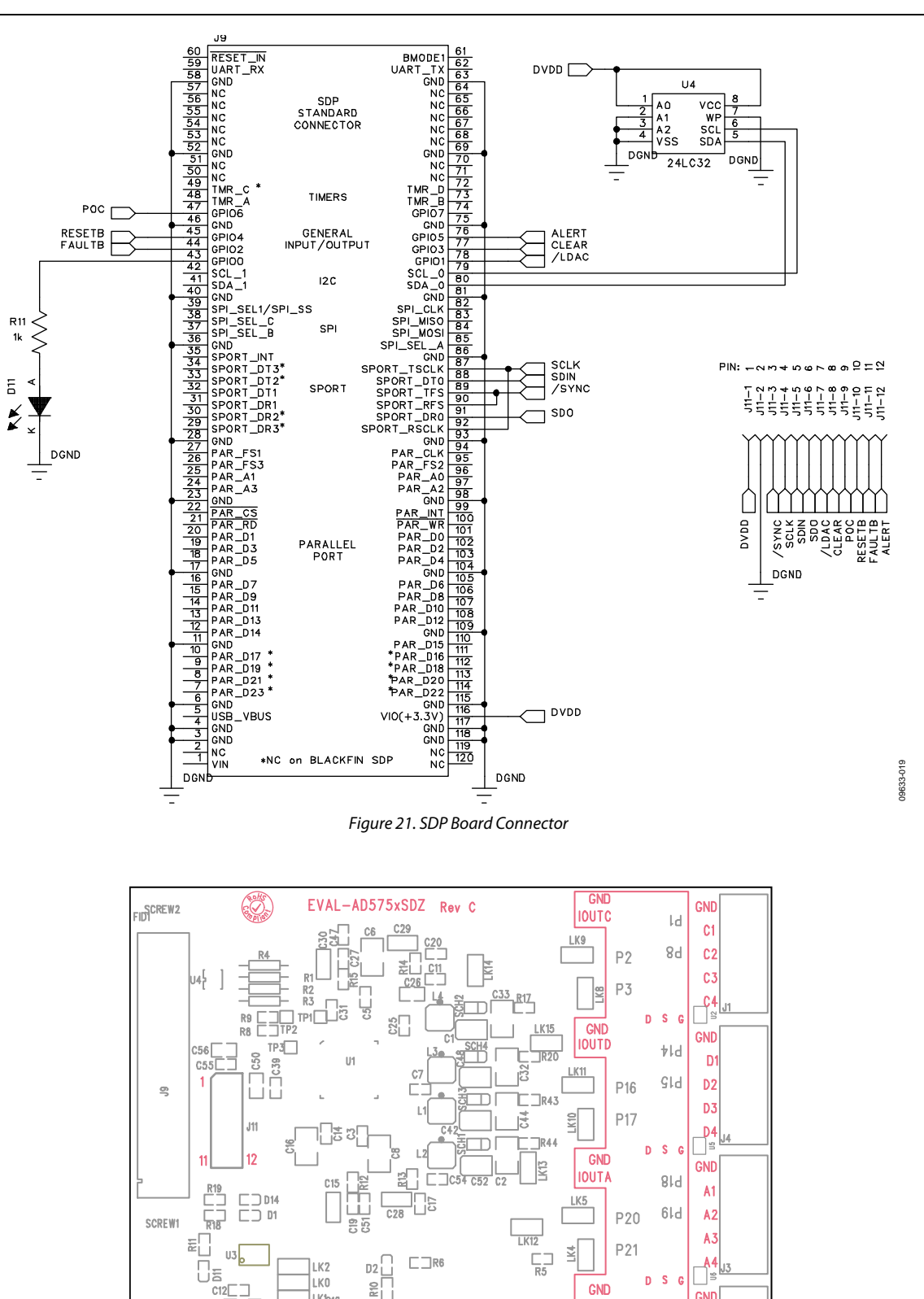

*Figure 22. Component Placement*  Rev. C | Page 15 of 19

 $\boxed{\phantom{0}}$   $\boxed{\phantom{0}}$   $\phantom{0}$   $\phantom{0}$ 

**AVCC PGND** 

LK<sub>2</sub>

LK0

Jś

LK1<sub>C10</sub>

 $C12C$ 

**AGND** 

<span id="page-14-0"></span>ANALOG<br>DEVICES

 $\overline{\blacktriangle}$ 

l∩⊿

Тыкз

 $\frac{E[X]}{D}$ 

 $D2$ <sub>L</sub>  $\begin{array}{c}\n\stackrel{\mathsf{ac}}{=} \\
\stackrel{\mathsf{ac}}{=} \\
\stackrel{\mathsf{ac}}{=} \\
\end{array}$ 

**AVSSAGNDAVDD** 

7cs

09633-020

0833-020

 $D-S-G$ 

**ZZd** 

529 B<sub>2</sub>

 $D-S-G$  $\Box$ 

P24

P25

**GND** 

B<sub>1</sub>

B<sub>3</sub>

 $B<sub>4</sub>$ 

 $|J2|$ 

GND

**IOUTB** 

īκ

 $\leq$ 

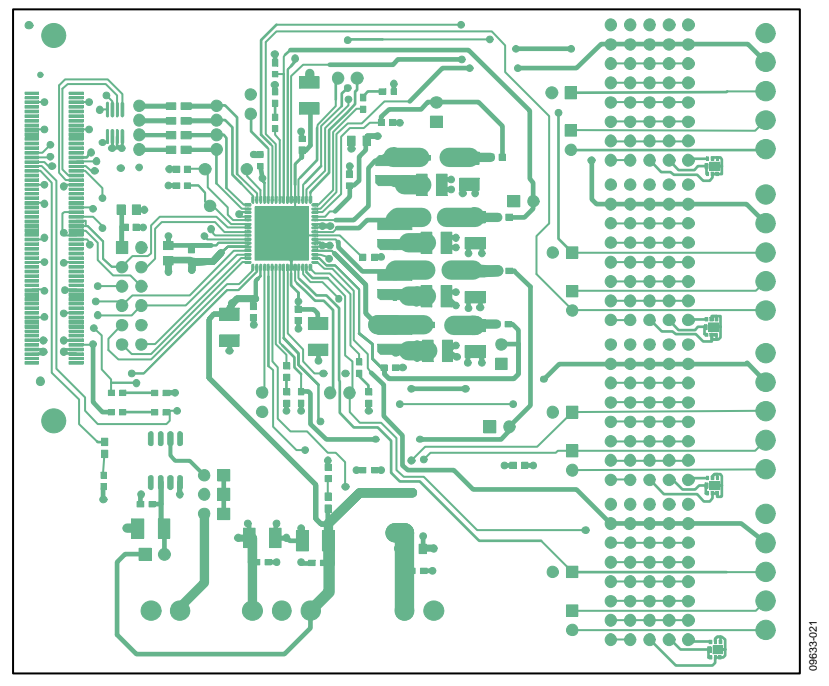

*Figure 23. Top PCB Layer* 

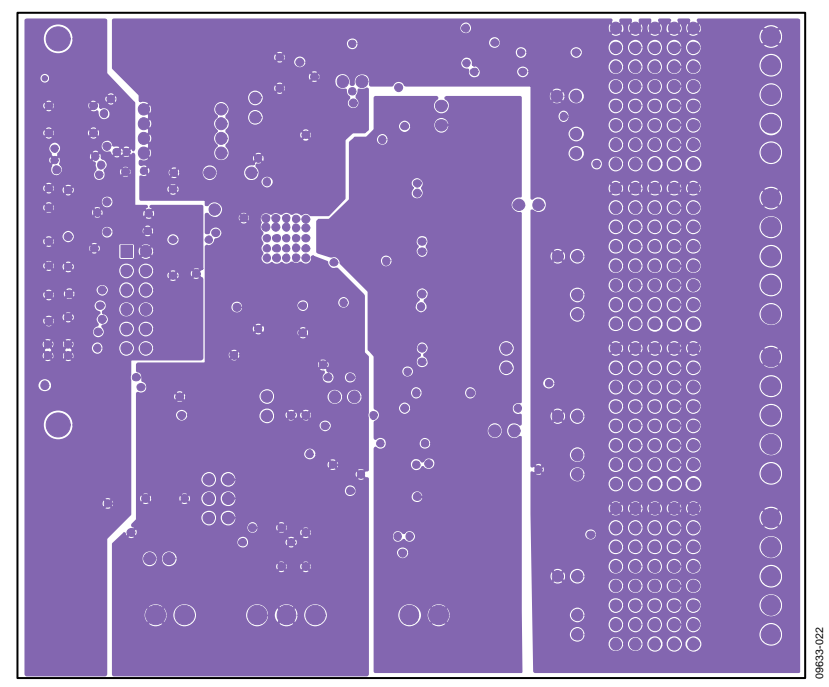

*Figure 24. Inner First PCB Layer* 

[EVAL-AD5755SDZ/EVAL-AD5755-1SDZ](https://www.application-datasheet.com/)/[EVAL-AD5757SDZ](https://www.application-datasheet.com/) User Guide UG-244

 $\bullet\bullet\bullet\bullet\bullet$  $\bullet$  $\bullet$ ò  $00000$  $\bullet$  $00000$  $\triangle$ ä  $\bullet\bullet\bullet\bullet$  $\bullet$  $\bullet$  $\bullet$ ò Ŏ  $\bullet$ Į ۵  $\bullet$  $\bullet$ ò  $\bullet$  $\bullet$  $\bullet$ ٠ ò 223 ٠  $\bullet$  $\bullet$ ä ٠ ٠ ۰  $\bullet$ ٠  $\ddot{\phantom{a}}$ ٠ ٠  $\bullet$  $\bullet$  $\bullet$  $\bullet$ ć  $\bullet$  $\bullet$ Ċ  $\bullet$ ö  $\bullet$  $\bullet$ ٠ ٠ ۰  $\bullet$ Ċ  $\bullet$  $\bullet$  $\bullet\bullet$ Ò  $\bullet$  $\bullet$ ۵  $\bullet$  $\bullet\bullet\bullet$  $\bullet$  $\bullet\bullet\bullet\bullet$ n a  $\bullet\bullet\bullet\bullet$  $\bullet$ ٠ 09633-023 09633-023  $\begin{array}{ccccccccccccccccc} \bullet & \bullet & \bullet & \bullet & \bullet & \bullet & \bullet \end{array}$ 

*Figure 25. Inner Second PCB Layer* 

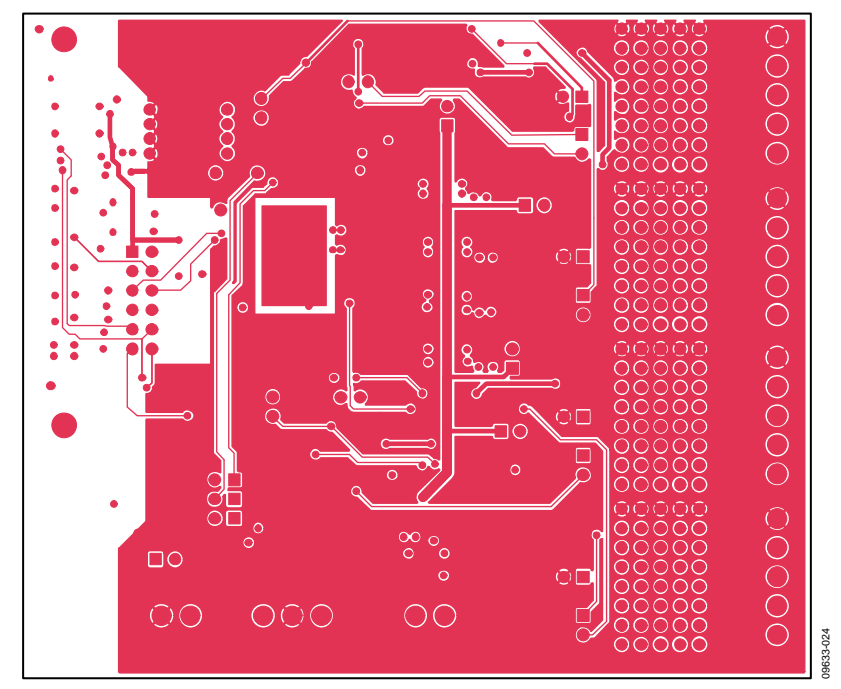

*Figure 26. Bottom PCB Layer* 

# <span id="page-17-0"></span>ORDERING INFORMATION

# <span id="page-17-1"></span>**BILL OF MATERIALS**

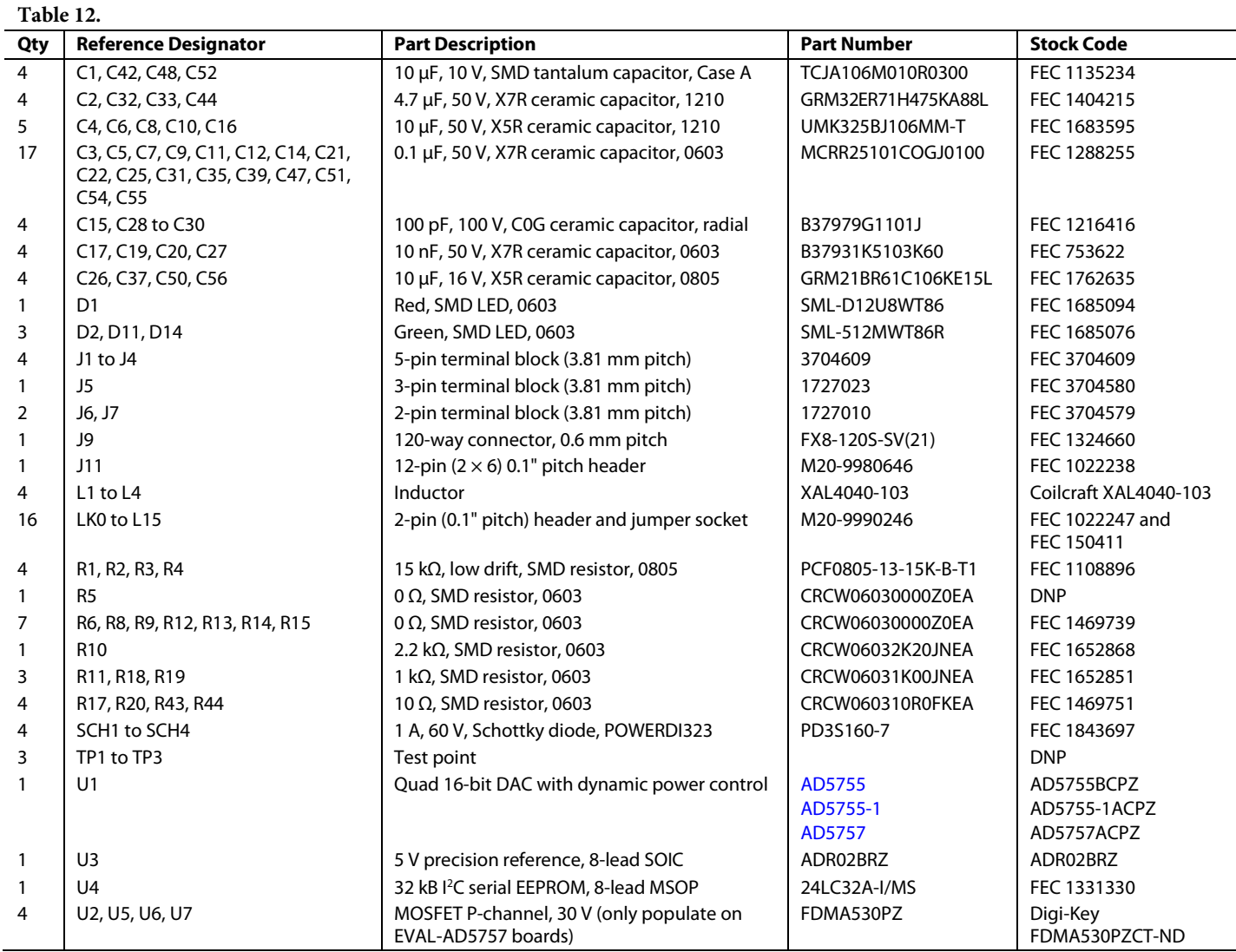

#### <span id="page-17-2"></span>**RELATED LINKS**

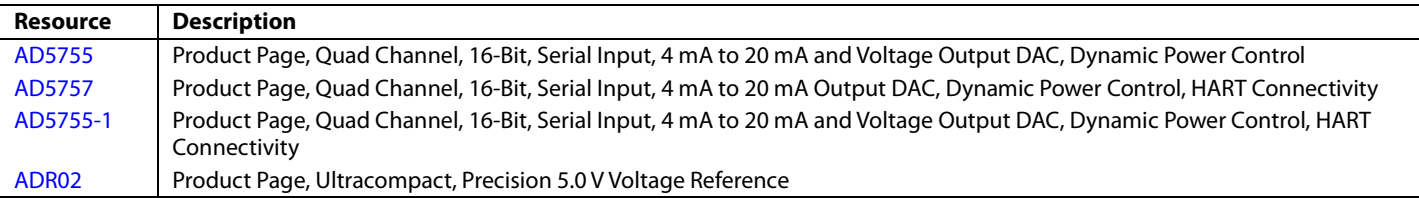

# **NOTES**

#### **ESD Caution**

**ESD (electrostatic discharge) sensitive device**. Charged devices and circuit boards can discharge without detection. Although this product features patented or proprietary protection circuitry, damage may occur on devices subjected to high energy ESD. Therefore, proper ESD precautions should be taken to avoid performance degradation or loss of functionality.

#### **Legal Terms and Conditions**

By using the evaluation board discussed herein (together with any tools, components documentation or support materials, the "Evaluation Board"), you are agreeing to be bound by the terms and conditions set forth below ("Agreement") unless you have purchased the Evaluation Board, in which case the Analog Devices Standard Terms and Conditions of Sale shall govern. Do not use the Evaluation Board until you have read and agreed to the Agreement. Your use of the Evaluation Board shall signify your acceptance of the Agreement. This Agreement is made by and between you ("Customer") and Analog Devices, Inc. ("ADI"), with its principal place of business at One Technology Way, Norwood, MA 02062, USA. Subject to the terms and conditions of the Agreement, ADI hereby grants to Customer a free, limited, personal, temporary, non-exclusive, non-sublicensable, non-transferable license to use the Evaluation Board FOR EVALUATION PURPOSES ONLY. Customer understands and agrees that the Evaluation Board is provided for the sole and exclusive purpose referenced above, and agrees not to use the Evaluation Board for any other purpose. Furthermore, the license granted is expressly made subject to the following additional limitations: Customer shall not (i) rent, lease, display, sell, transfer, assign, sublicense, or distribute the Evaluation Board; and (ii) permit any Third Party to access the Evaluation Board. As used herein, the term "Third Party" includes any entity other than ADI, Customer, their employees, affiliates and in-house consultants. The Evaluation Board is NOT sold to Customer; all rights not expressly granted herein, including ownership of the Evaluation Board, are reserved by ADI. CONFIDENTIALITY. This Agreement and the Evaluation Board shall all be considered the confidential and proprietary information of ADI. Customer may not disclose or transfer any portion of the Evaluation Board to any other party for any reason. Upon discontinuation of use of the Evaluation Board or termination of this Agreement, Customer agrees to promptly return the Evaluation Board to ADI. ADDITIONAL RESTRICTIONS. Customer may not disassemble, decompile or reverse engineer chips on the Evaluation Board. Customer shall inform ADI of any occurred damages or any modifications or alterations it makes to the Evaluation Board, including but not limited to soldering or any other activity that affects the material content of the Evaluation Board. Modifications to the Evaluation Board must comply with applicable law, including but not limited to the RoHS Directive. TERMINATION. ADI may terminate this Agreement at any time upon giving written notice<br>to Customer. Cust WARRANTIES OR REPRESENTATIONS OF ANY KIND WITH RESPECT TO IT. ADI SPECIFICALLY DISCLAIMS ANY REPRESENTATIONS, ENDORSEMENTS, GUARANTEES, OR WARRANTIES, EXPRESS OR IMPLIED, RELATED TO THE EVALUATION BOARD INCLUDING, BUT NOT LIMITED TO, THE IMPLIED WARRANTY OF MERCHANTABILITY, TITLE, FITNESS FOR A PARTICULAR PURPOSE OR NONINFRINGEMENT OF INTELLECTUAL PROPERTY RIGHTS. IN NO EVENT WILL ADI AND ITS LICENSORS BE LIABLE FOR ANY INCIDENTAL, SPECIAL, INDIRECT, OR CONSEQUENTIAL DAMAGES RESULTING FROM CUSTOMER'S POSSESSION OR USE OF THE EVALUATION BOARD, INCLUDING BUT NOT LIMITED TO LOST PROFITS, DELAY COSTS, LABOR COSTS OR LOSS OF GOODWILL. ADI'S TOTAL LIABILITY FROM ANY AND ALL CAUSES SHALL BE LIMITED TO THE AMOUNT OF ONE HUNDRED US DOLLARS (\$100.00). EXPORT. Customer agrees that it will not directly or indirectly export the Evaluation Board to another country, and that it will comply with all applicable United States federal laws and regulations relating to exports. GOVERNING LAW. This Agreement shall be governed by and construed in accordance with the substantive laws of the Commonwealth of Massachusetts (excluding conflict of law rules). Any legal action regarding this Agreement will be heard in the state or federal courts having jurisdiction in Suffolk County, Massachusetts, and Customer hereby submits to the personal jurisdiction and venue of such courts. The United Nations Convention on Contracts for the International Sale of Goods shall not apply to this Agreement and is expressly disclaimed.

**©2011–2014 Analog Devices, Inc. All rights reserved. Trademarks and registered trademarks are the property of their respective owners. UG09633-0-12/14(C)** 

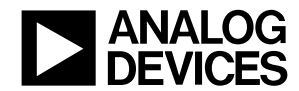

www.analog.com